There are no translations available.

Aprende a crear un formulario en línea que nos devuelva las respuestas efectuadas por nuestros alumnos...

# **Introducción**

En diversos artículos del Observatorio tecnológico ya hemos analizado algunas de las posibilidades educativas de las aplicaciones de

Google Docs

y

**Sites** 

[. Conocidas s](http://docs.google.com/)on las posibilidades de trabajo de sendas aplicaciones por separado. Sin embargo, no hemos podido analizazar todas ellas debido a lo extenso del tema. En este [artícu](http://sites.google.com/)lo vamos a aprender a crear un formulario en línea que nos devuelva las respuestas efectuadas por nuestros alumnos. Posteriormente, insertaremos fórmulas en una hoja de cálculo de Google Docs con el fin de calcular el resultado de una evaluación.

# **Crear un formulario con Google Docs**

En primer lugar deberemos acceder a nuestro sitio de Google Docs. Como ya sabes, debes disponer de una cuenta de

**Gmail** 

.

para poder acceder. A continuación, seleccionas la opción

**Formulario** 

[dentro](http://mail.google.com/) del menú **Nuevo**

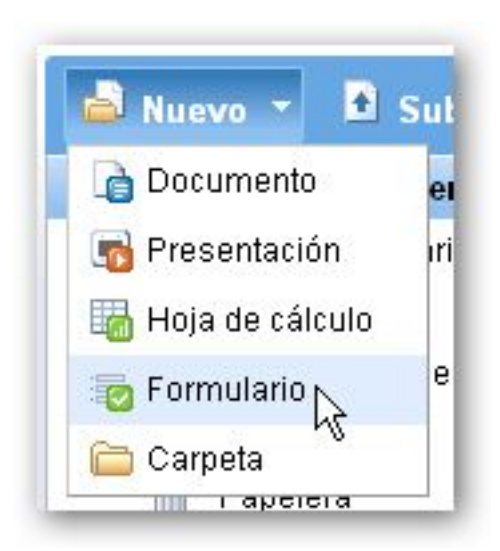

Escrit per César Vallejo dilluns, 11 de maig de 2009 17:13

Accedemos a un Nuevo documento, tipo formulario, con dos cuestiones preparadas para introducir los datos. Comenzamos a configurar cada una de las opciones:

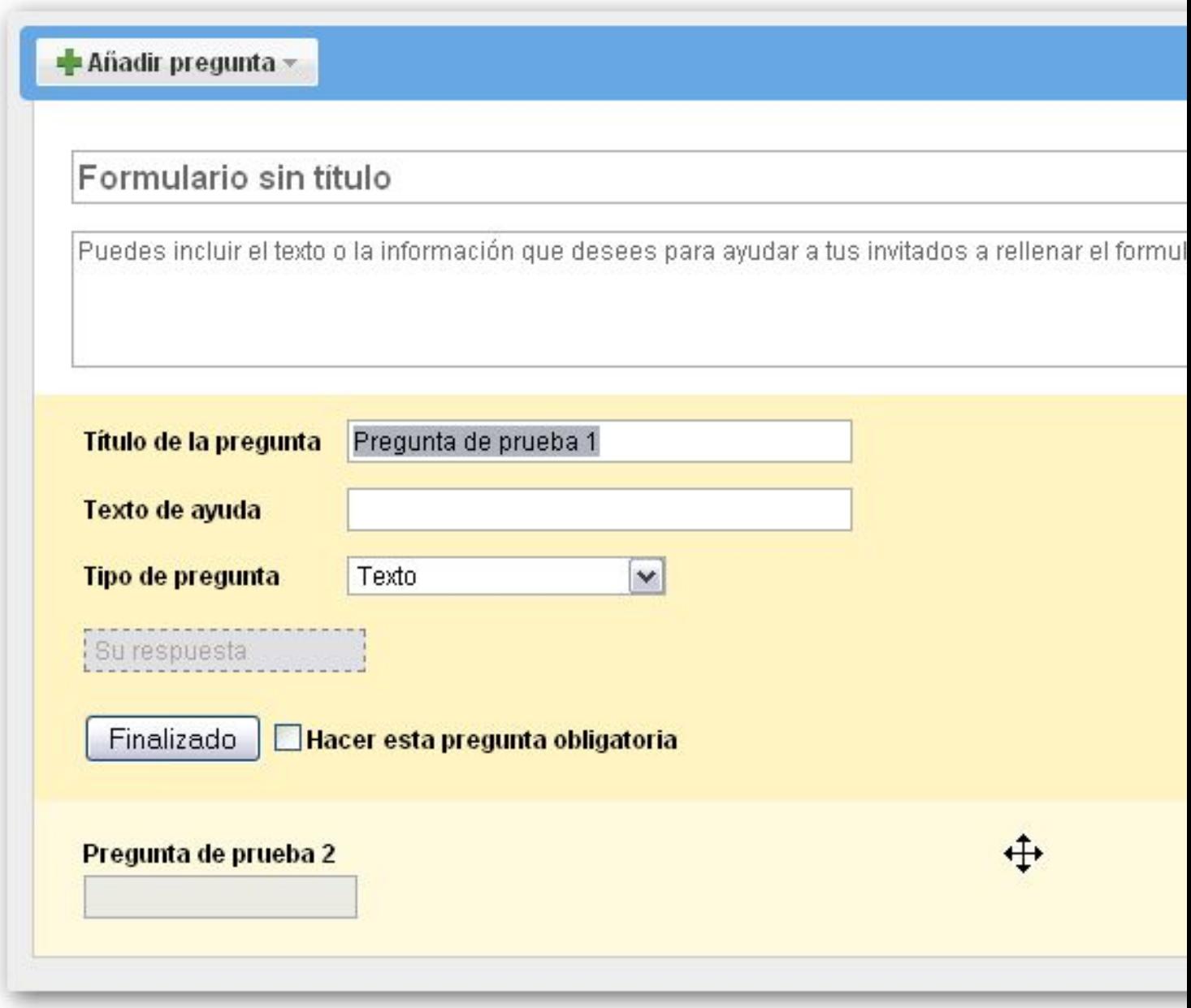

Escrit per César Vallejo dilluns, 11 de maig de 2009 17:13

1.

Título del cuestionario. Al introducir el título estamos asignando el nombre del formulario por defecto.

2.

Texto descriptivo en el que podemos informar sobre qué elementos se van a evaluar, añadir unas intrucciones básicas, etc.

3.

Título de las preguntas. En este apartado introduciremos la cuestión concreta que debemos responder.

4.

Texto de ayuda para realizar la respuesta. Podemos indicar cómo se responde o aportar información para realizar la respuesta.

5.

Tipo de pregunta. Podemos elegir varias opciones. En función del tipo de cuestión, después deberemos configurar otros elementos.

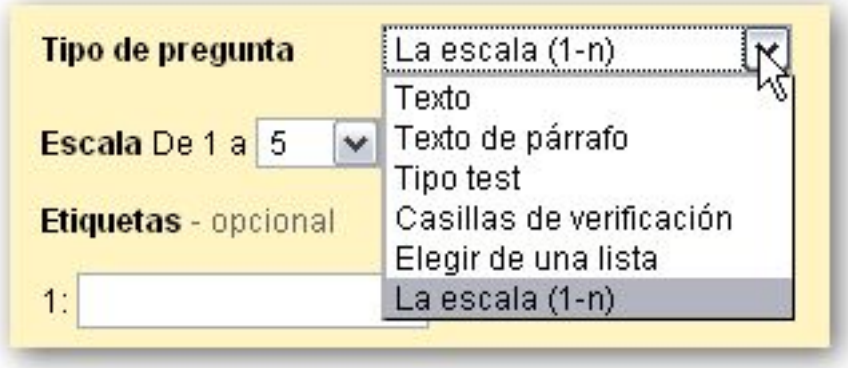

Escrit per César Vallejo dilluns, 11 de maig de 2009 17:13

-

-

-

-

Las distintas opciones que podemos manejar son:

**Texto**: la respuesta será una palabra o varias pero con una extensión limitada. Si queremos evaluar este tipo de preguntas deberemos dejar unas claras instrucciones sobre cómo realizar la respuesta. ESte tipo de pregunta lo podemos emplear para solicitar luigares, fechas, etc. También deberemos iniciar el cuestionario con este tipo de pregunta si deseamos que introduzca el nombre la persona que lo está realizando.

**Texto de párrafo**: esperamos una respuesta larga. Es muy difícil de evaluar automáticamente. El resultado se almacena en la hoja de cálculo, por lo que podremos acceder a los resultados a través de ese documento.

**Tipo test**:existe una única respuesta correcta que debe ser seleccionada por el alumno. En este tipo de pregunta, debemos escribir las distintas opciones. Se irán creando nuevas opciones según finalicemos el texto de la opción anterior.

**Casillas de verificación**: similar a la anterior, aunque permite seleccionar más de una opción.

Escrit per César Vallejo dilluns, 11 de maig de 2009 17:13

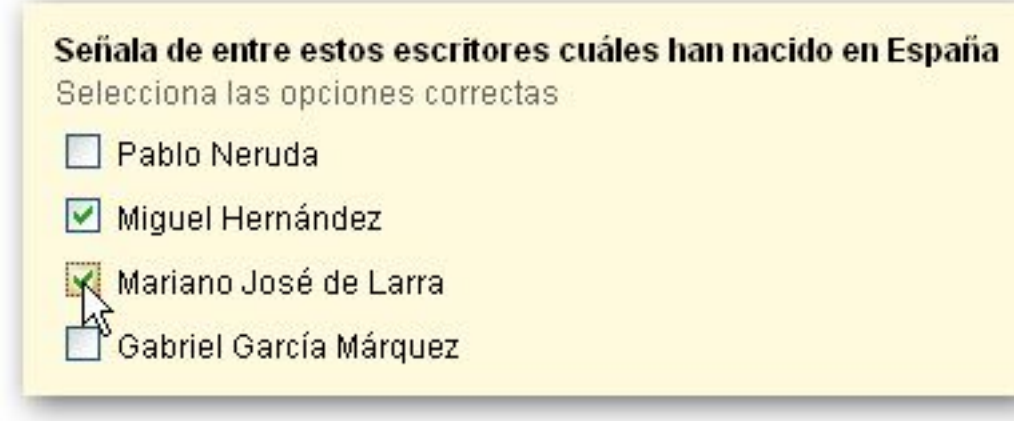

**Friestind bu namlistiske n**strammsom belevarfradin modtaforlastnikum mp**gig ditiet**s lol valor

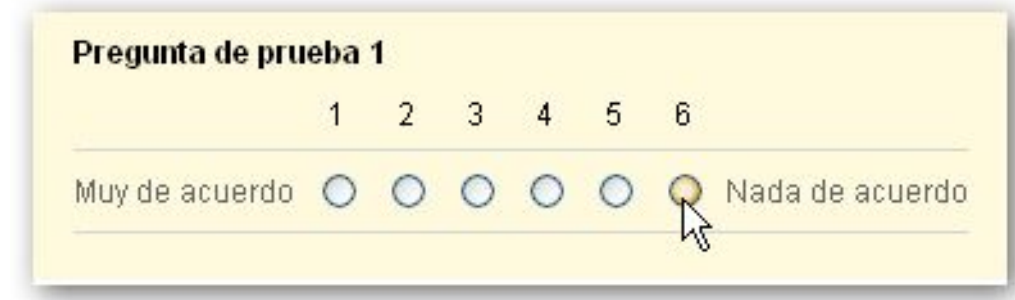

manistra antistica de la constitución de la constitución de la constitución de la constitución de la constituc

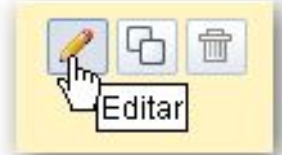

Briegalingansatslundigistaal echeantiam alexats avés tilen botérituale ad intuprecia pota exama logitalmente ediadavilas

Escrit per César Vallejo dilluns, 11 de maig de 2009 17:13

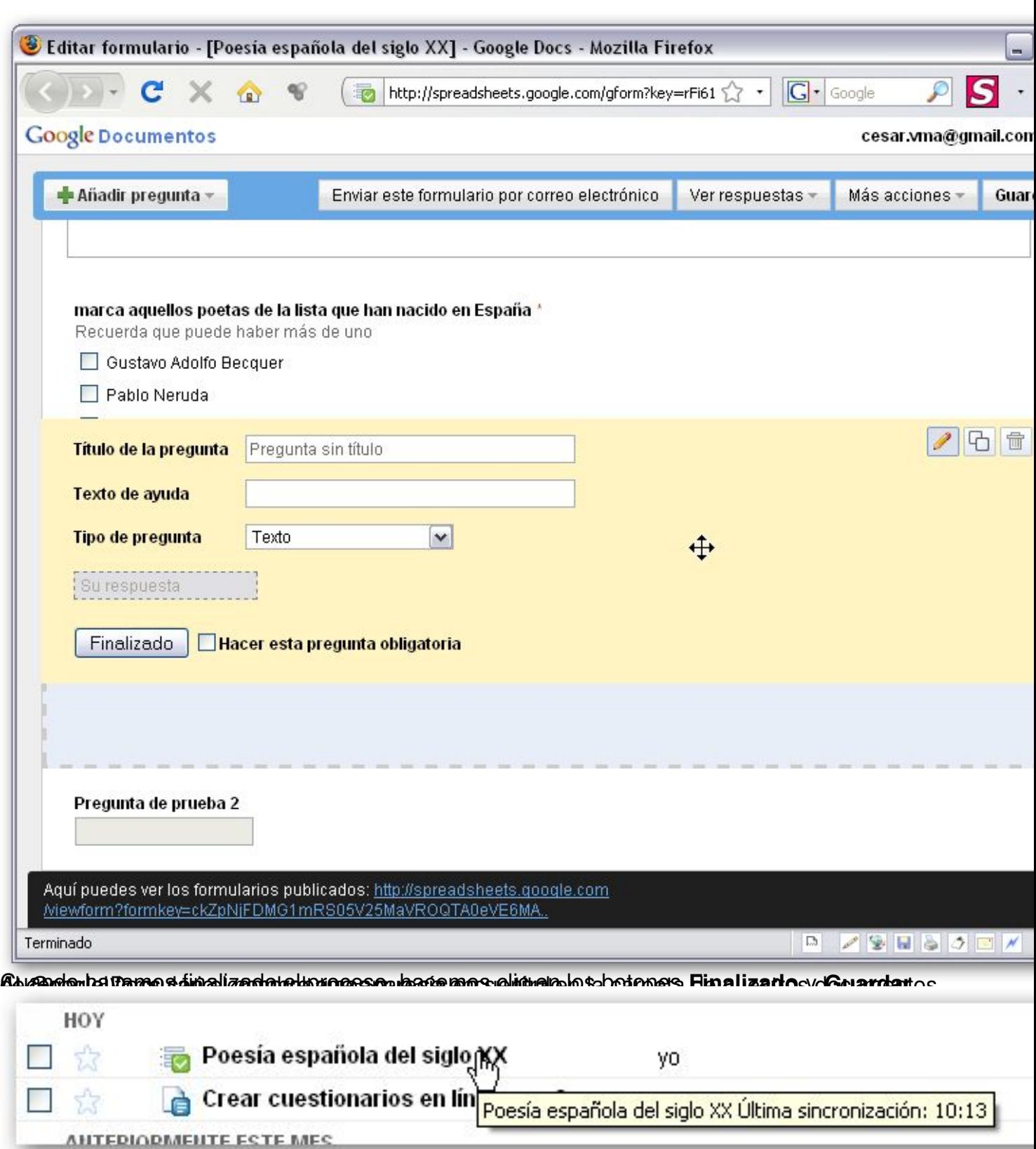

# **Editar el formulario**

Si deseamos modificar el formulario creado accederemos a él a través del panel de trabajo de

Escrit per César Vallejo dilluns, 11 de maig de 2009 17:13

Google Docs. Si hacemos doble clic comprobamos que aparece una Hoja de cálculo. Esta hoja se asocia por defecto a cada formulario.

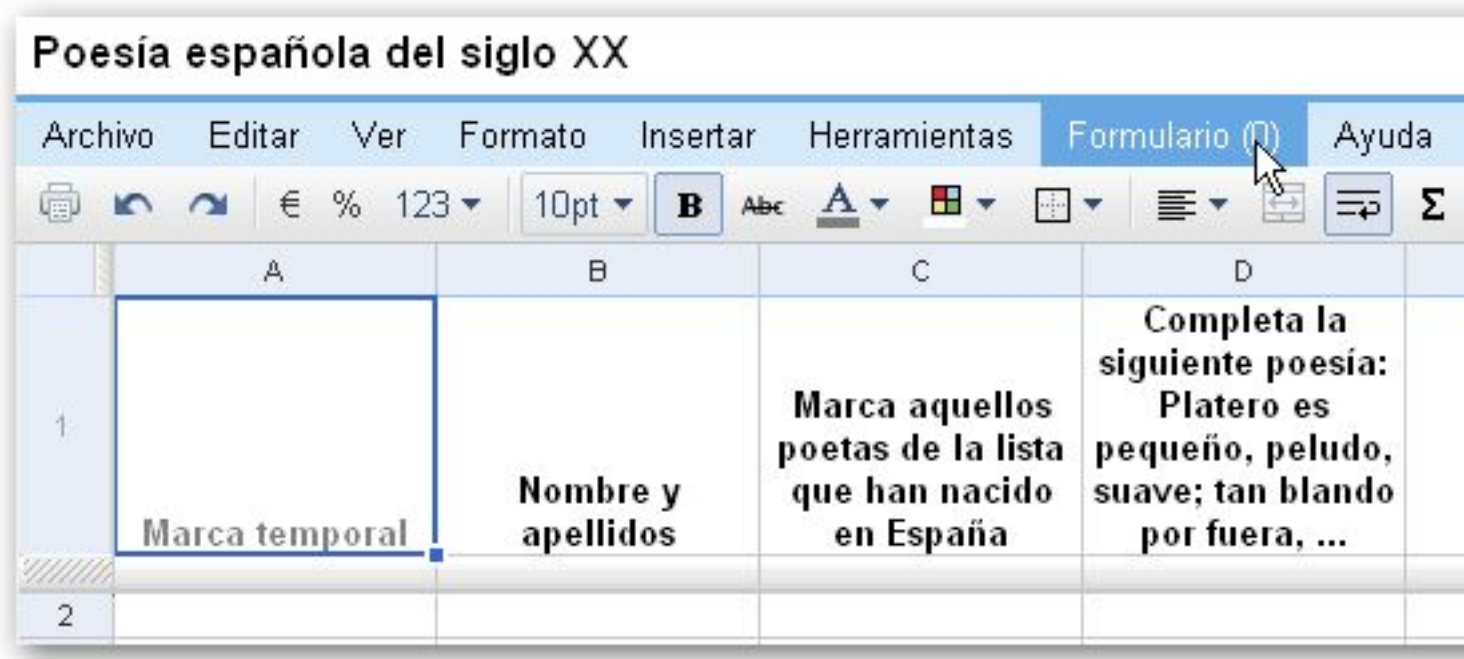

En esta hoja es donde irán apareciendo los resultados del cuestionario una vez que se ponga en línea. Si deseamos acceder al documento original, deberemos seleccionar el menú **Formul ario** y

dentro de él la opción

#### **Editar formulario**

, donde realizaremos los cambios pertinentes.

Como puedes observar, a cada pregunta se le asigna una columna y a cada persona que responde al formulario una fila.

Cuando pongamos el formulario en línea, las respuestas de los alumnos se guardarán automáticamente en este formulario.

## **Calcular el resultado de las respuestas**

El cálculo de los resultados en el formulario se obtine a partir de dos sencillas fórmulas y el uso adecuado del espacio de la hoja de cálculo.

Escrit per César Vallejo dilluns, 11 de maig de 2009 17:13

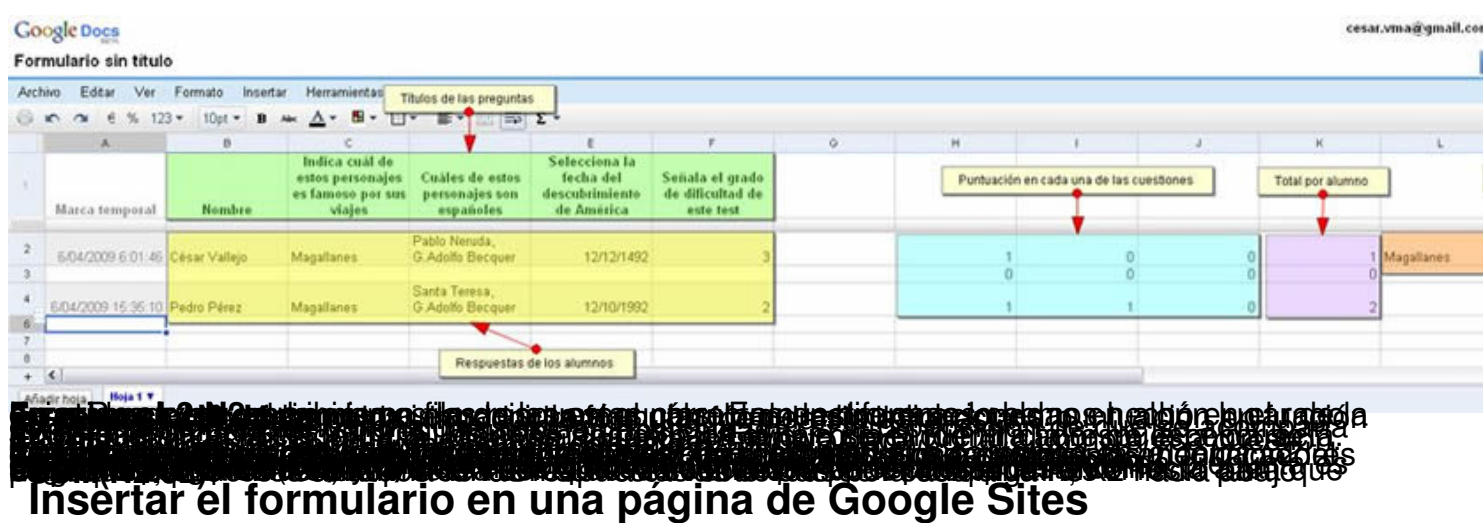

Accedemos ahora a Google Sites para crear una página que incluya éste formulario. Elegimos el sitio en el que vamos a ubicar la página con el formulario (Google Sites admite sitios distintos para una misma cuenta de usuario).

Una vez dentro del sitio creamos la nueva página haciendo clic en el botón **Crear página nueva** .

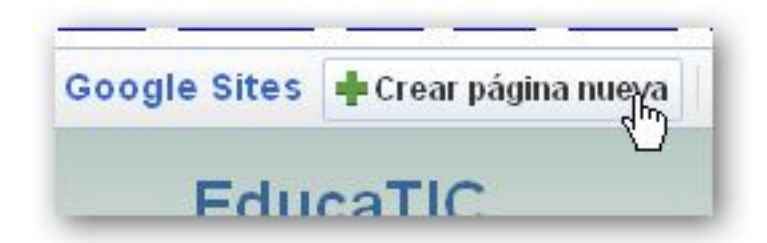

Seleccionamos la opción Página Nueva (también valdría el dieños Dos columnas)

Escrit per César Vallejo dilluns, 11 de maig de 2009 17:13

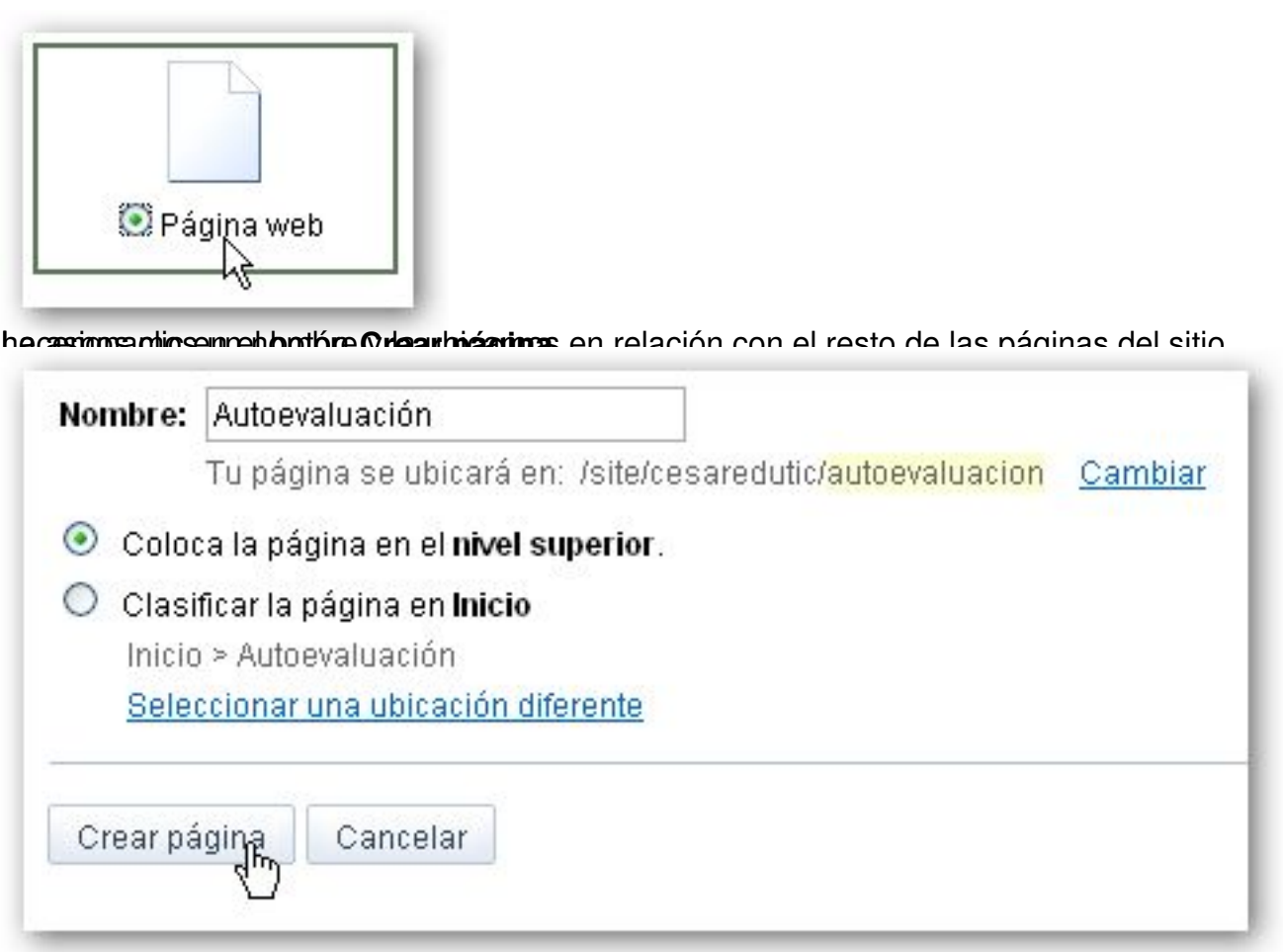

**is peri ilingini dengan pada peripakan di persebagai perang di memperang persebagai kedua persebagai persebagai<br>Di persimban di persebagai persebagai persebagai persebagai memberang di persebagai di persebagai dan dari ne** 

Escrit per César Vallejo dilluns, 11 de maig de 2009 17:13

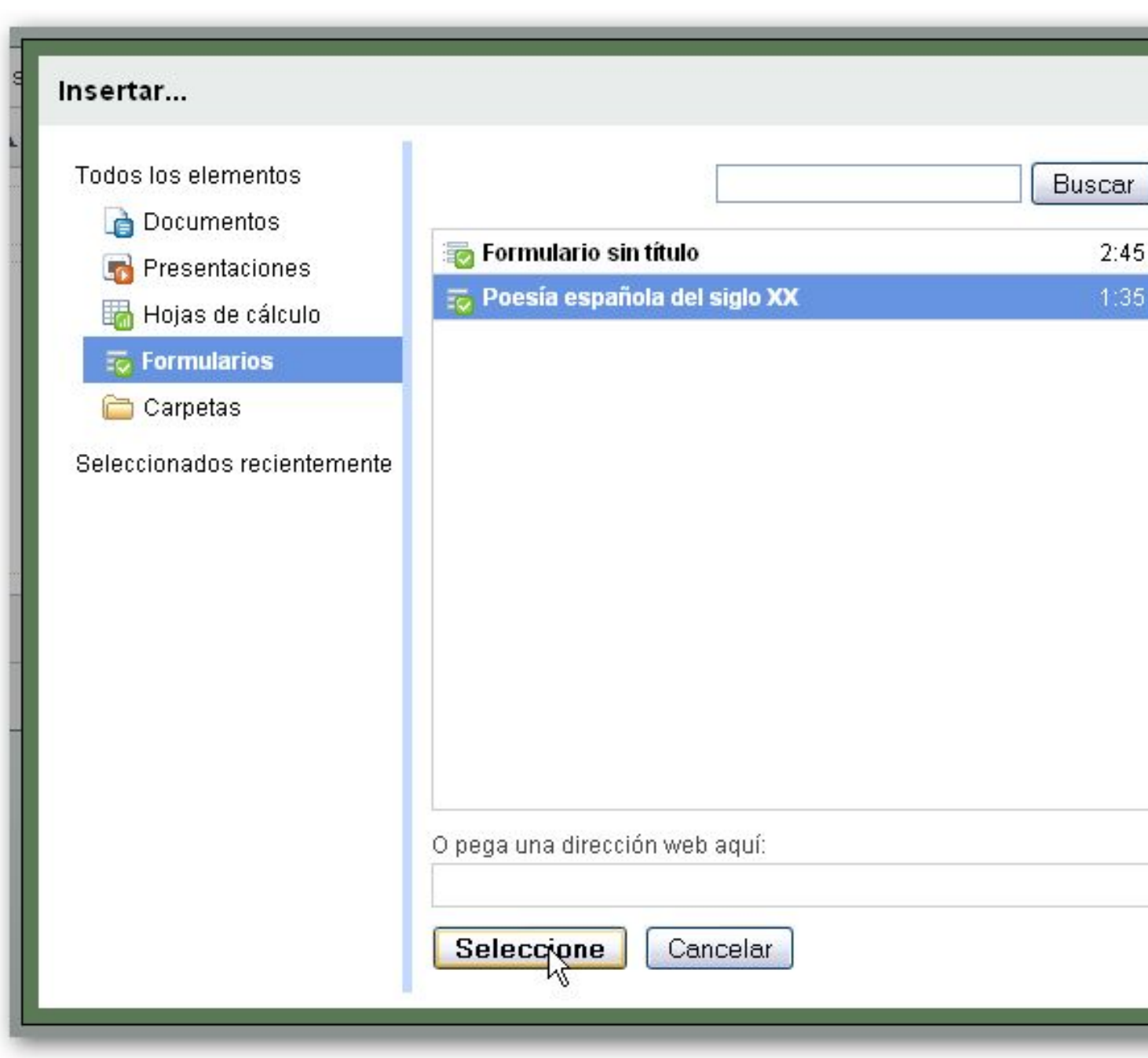

Escrit per César Vallejo dilluns, 11 de maig de 2009 17:13

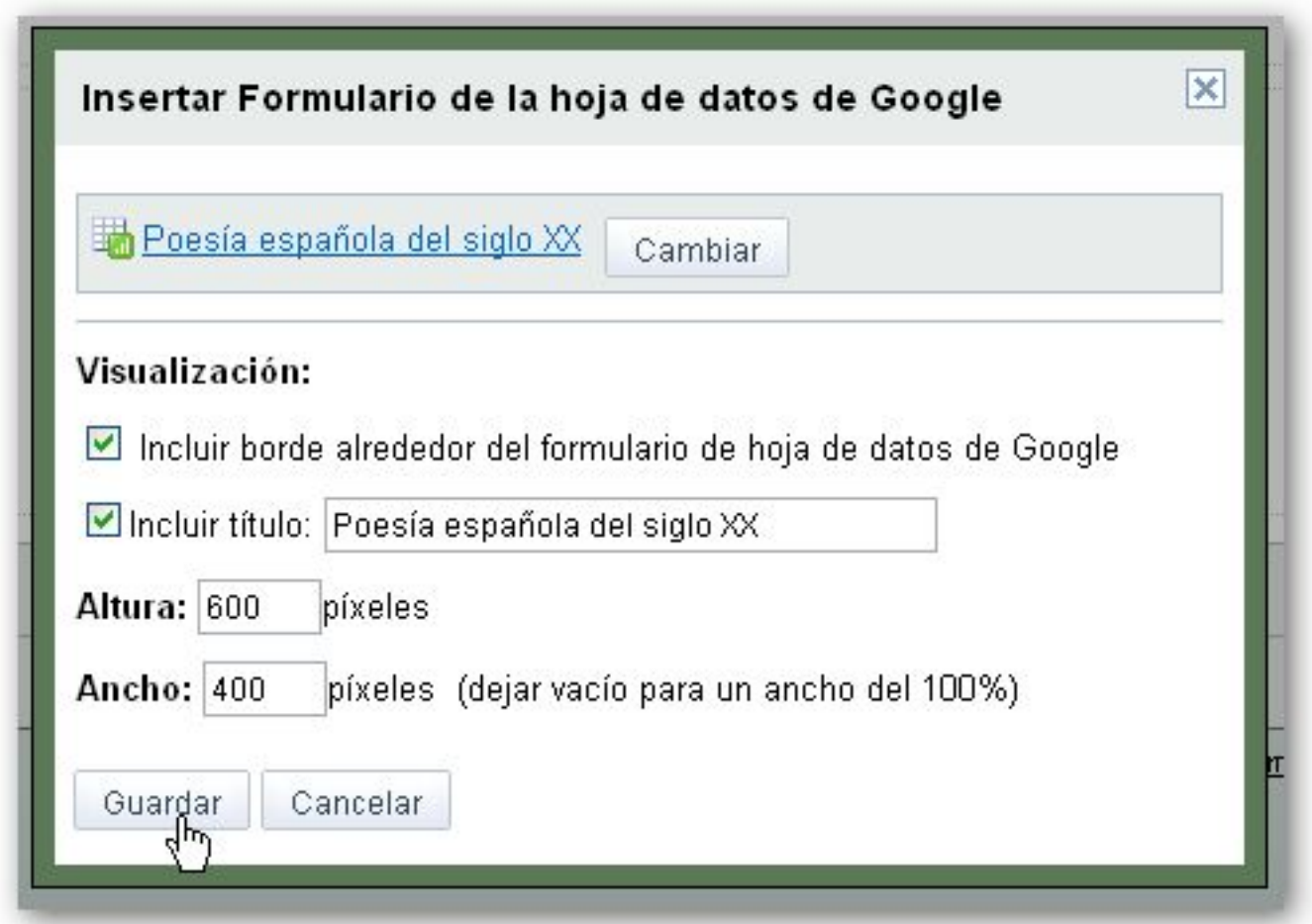

El formulario ha quedado insertado en la hoja.

Escrit per César Vallejo dilluns, 11 de maig de 2009 17:13

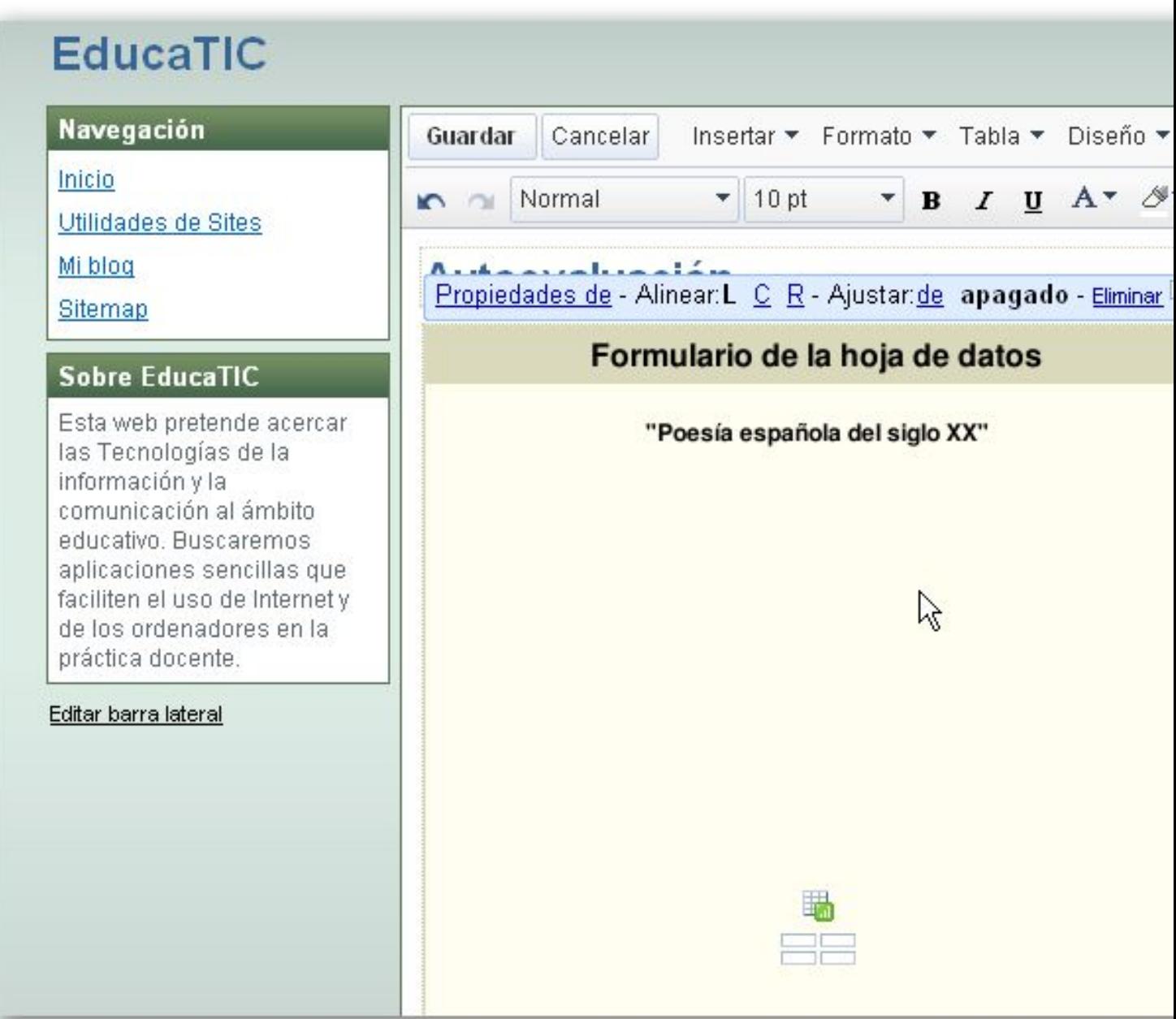

Hacemos clic en el botón **Guardar** de la página web y ya podemos utilizar el formulario.

Escrit per César Vallejo dilluns, 11 de maig de 2009 17:13

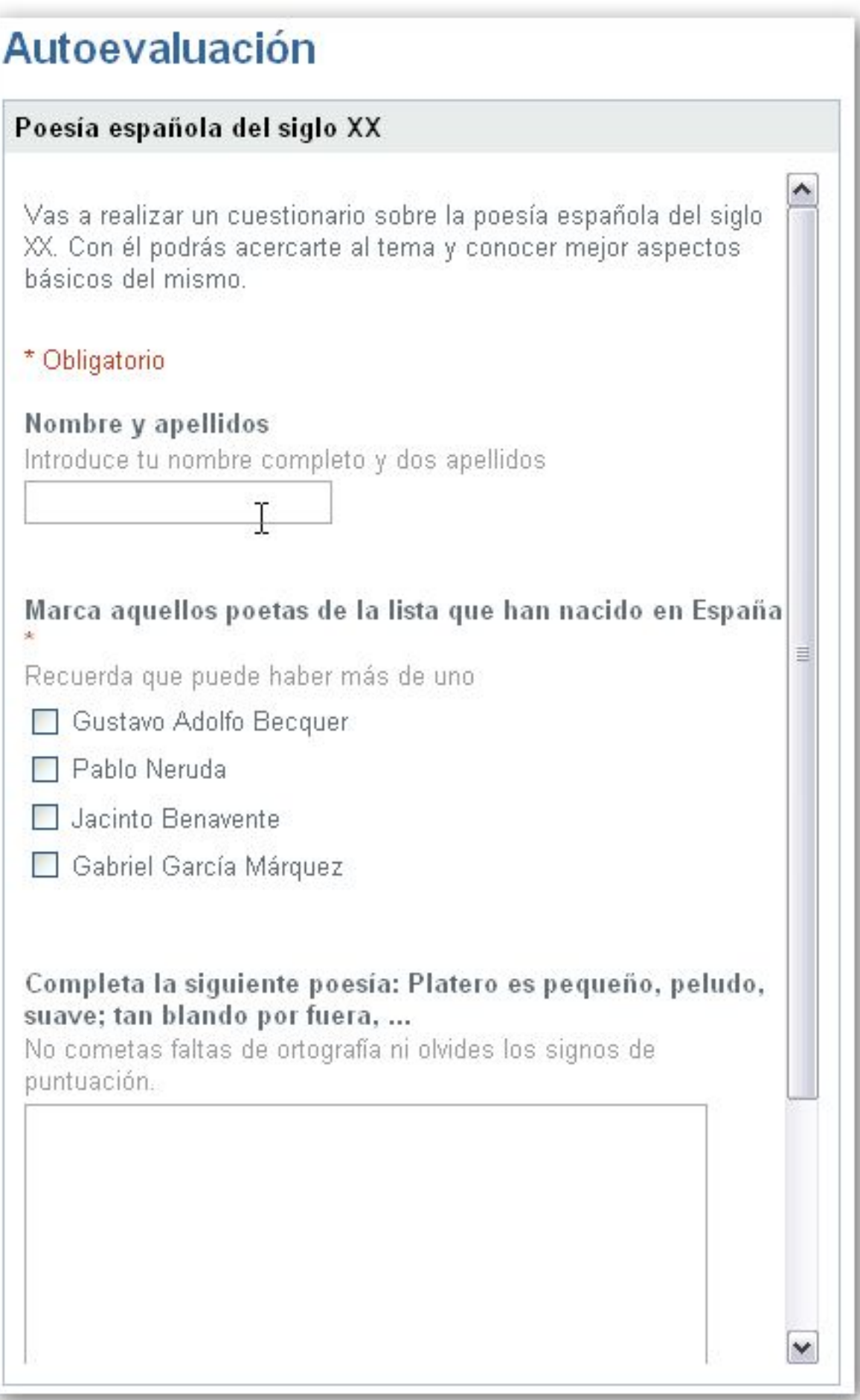

Escrit per César Vallejo

 $\sim$ 

 $\sim$ 

-<br>Pappunkthoimpattalinnalainmotion ttivanoisikkaa valentiauhtaväno alkhaasiloimiko onnoallohontrioppettukietti OSUSGESO11770108 SE

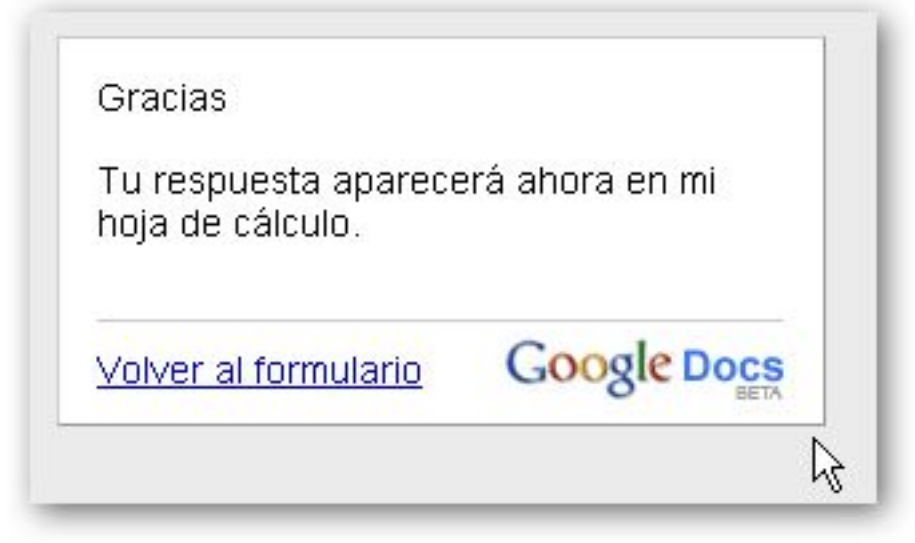

## **Añadir Gadget de iGoogle**

Una vez que ya disponemos del formulario y de la web para que los alumnos y alumnas lo puedan completar, podemos configurar iGoogle para recibir los cambios que se produzcan en el formulario fruto de las acciones de los chavales.

Debemos acceder a *iGoogle* e insertar un gadget denominado Google Docs: lista de **formularios** 

En la página de iGoogle hacemos clic en el enlace **Añadir más...**

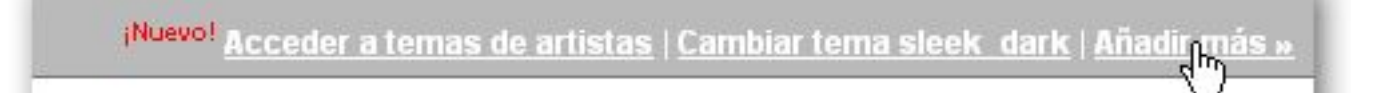

A continuación buscamos el gadget que deseamos insertar.

Escrit per César Vallejo dilluns, 11 de maig de 2009 17:13

## Resultados de la búsqueda de formularios

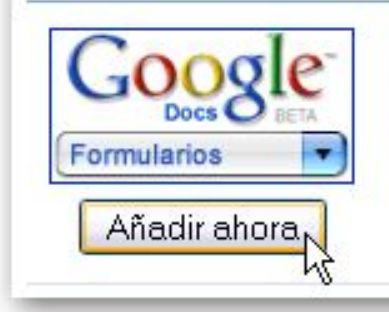

-

 $\sim$   $-$ 

### Google Docs: lista de formularios

Accede fácilmente a tus formularios activos más recientes en Google Doo http://www.google.com/

Hacemos clic en el botón Añadir ahora.

Aparecerá un nuevo margo en iGoogle con la información de nuestros formularios.

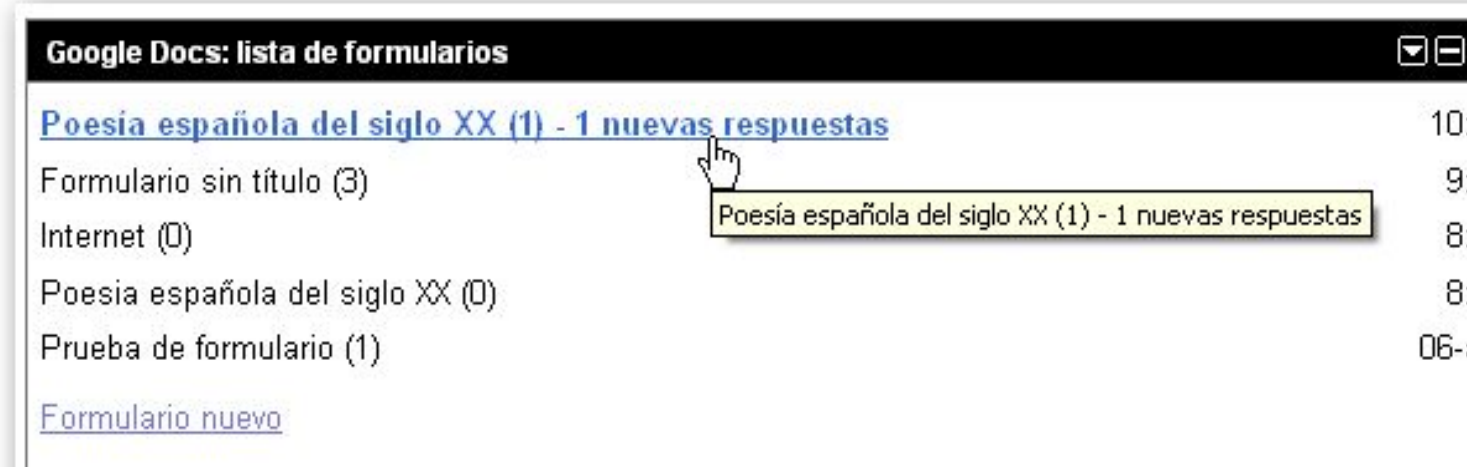

Escrit per César Vallejo dilluns, 11 de maig de 2009 17:13